有限会社 誠伸社<br>- 入試管理システム<br>マニュアル(塾専用) プレ入試管理システム

操作マニュアル(塾専用)

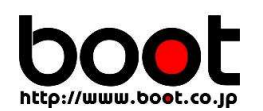

作成日 令和3年7月29日 株式会社ブート

# 目次

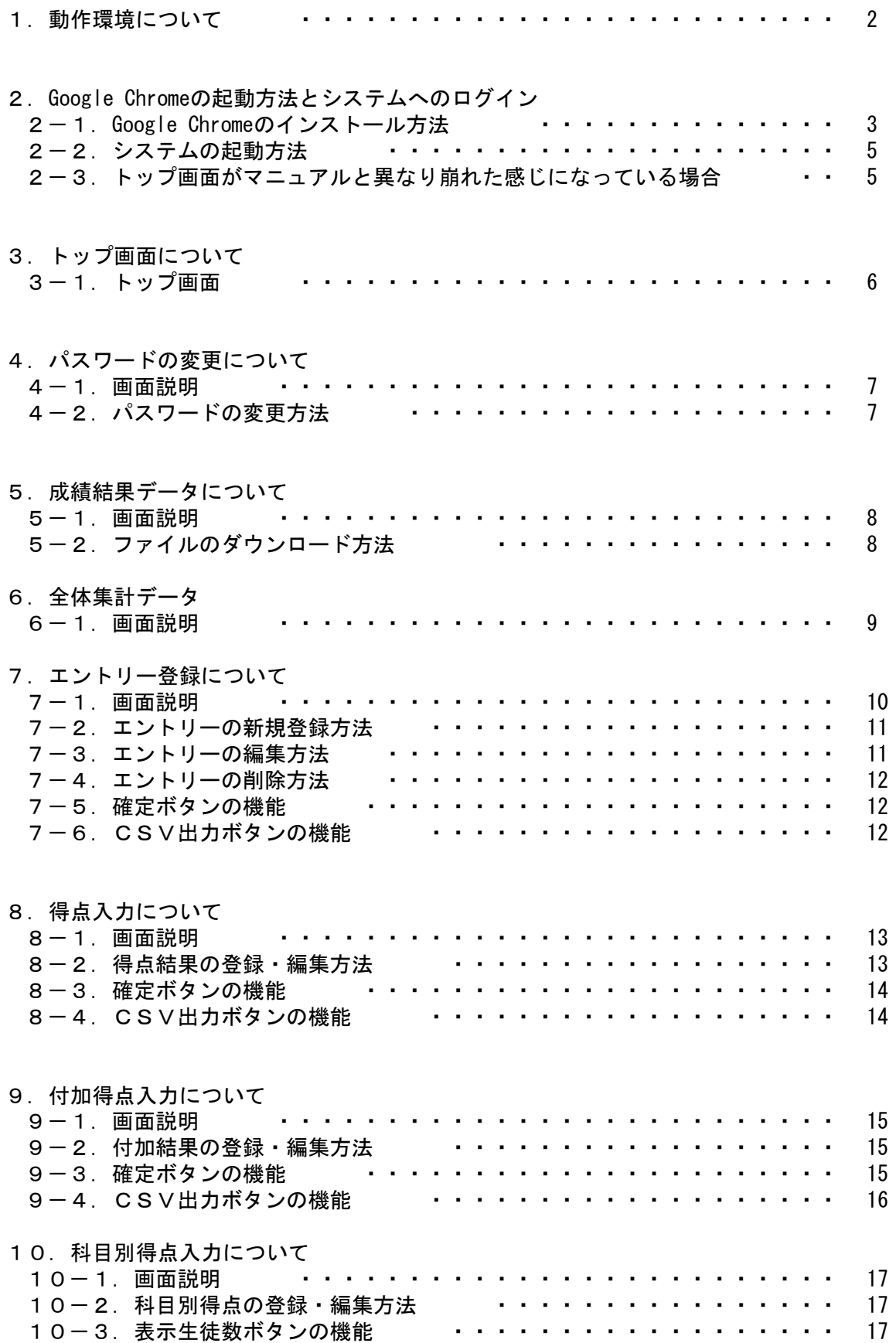

## 1.動作環境について

本システムをご利用頂ける環境は下記の通りです。

【OS について】 Windows 7以上

【ブラウザー について】 Google Chrome

- 2.Google Chromeの起動方法とシステムへのログイン
	- 2-1.Google Chromeのインストール方法
		- ①Yahooから「グーグルクローム」と検索し、「Chrome ウェブブラウザ Google」 を選びます。

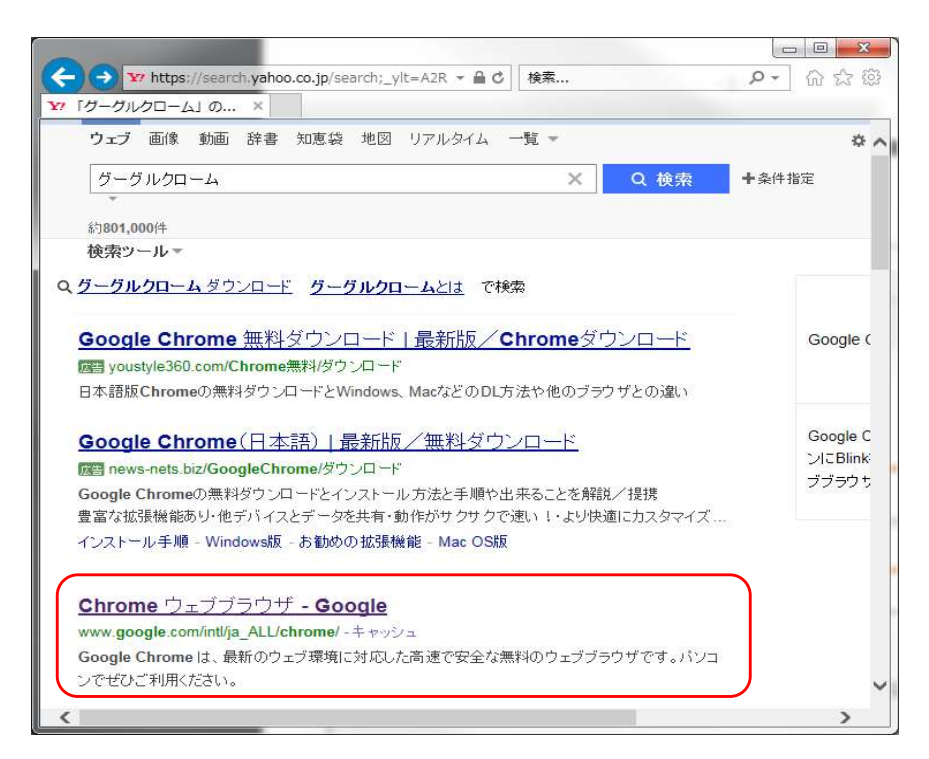

②ページ中央「Chrome をダウンロード」ボタンを押します。

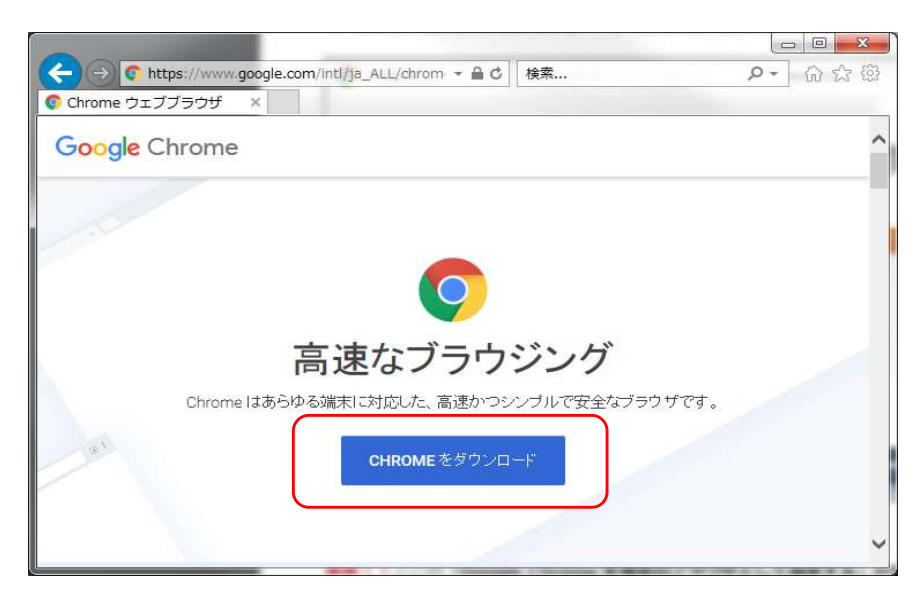

## ③「同意してインストール」ボタンを押します。

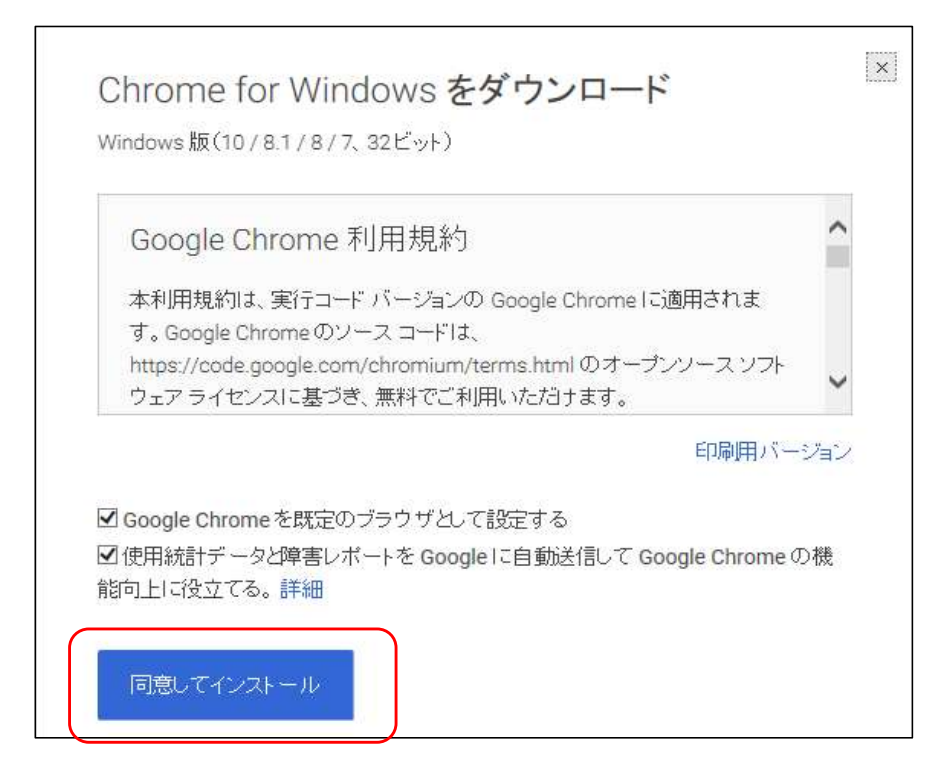

④下記のメッセージが出た場合の対処方法

「このアプリケーションを実行しますか?」→「はい」または「実行」 「コンピュータへの変更を許可しますか?」→「はい」

⑤ダウンロードに続き、インストールが始まります。

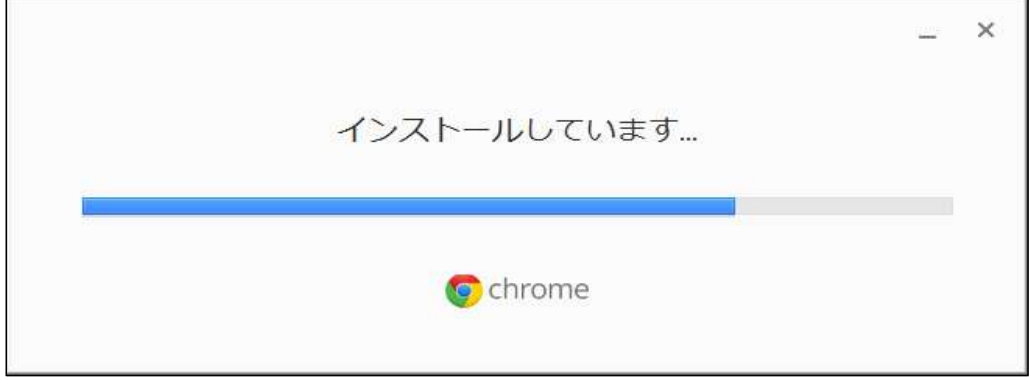

⑥インストールが完了し、デスクトップに「Google Chrome」のショートカット アイコンが作成されます。

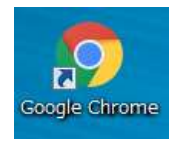

#### 2-2.システムの起動方法

①デスクトップにある下記のショートカットアイコンをダブルクリックします。

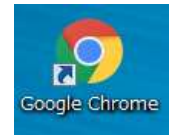

②下記のURLのページをGoogle Chromeで開きます。

https://www.e-seishin.jp/pure-websys/login.php

## ③塾コード・パスワードを入力しログインします。

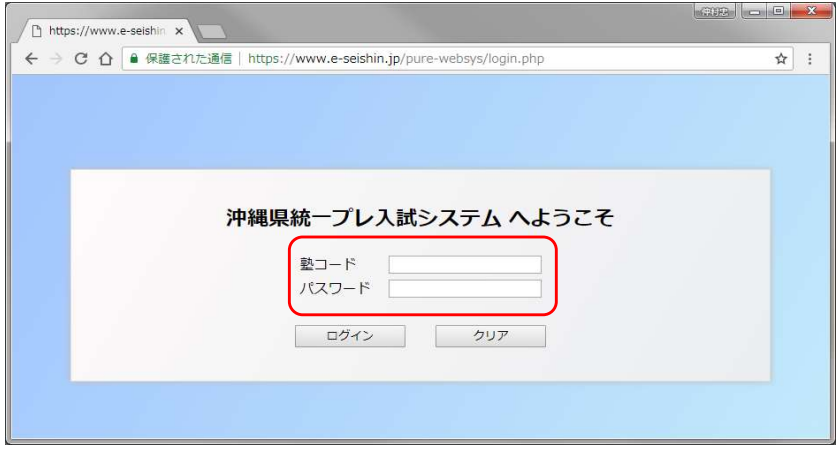

④トップ画面が表示されます。

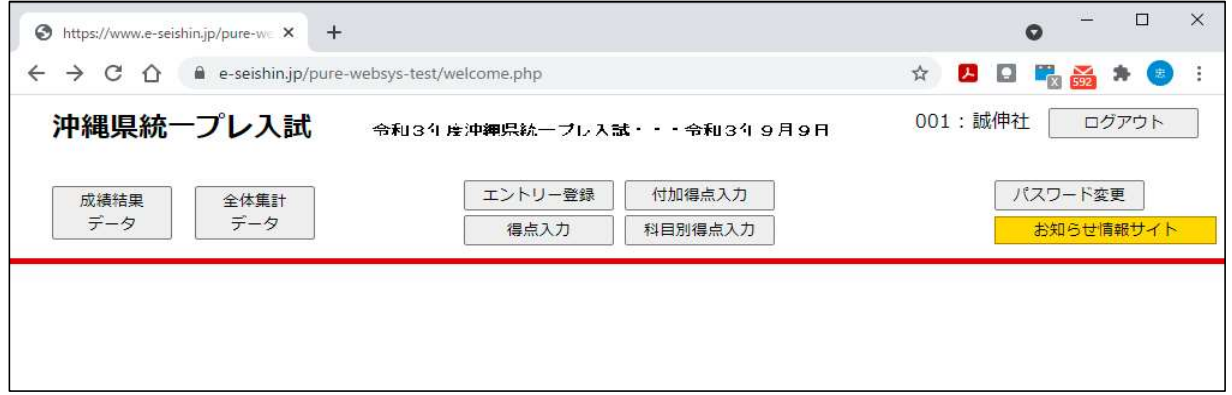

2-3. トップ画面がマニュアルと異なり崩れた感じになっている場合

①ブラウザ右上の「≡」をクリックし、メニュー内にある「設定」をクリック

②「閲覧履歴データの削除」にある「キャッシュされた画像とファイル」のみに チェックを入れ、データを削除ボタンをクリック

③トップ画面を再度読み込みます。

#### 3.トップ画面について

3-1.トップ画面

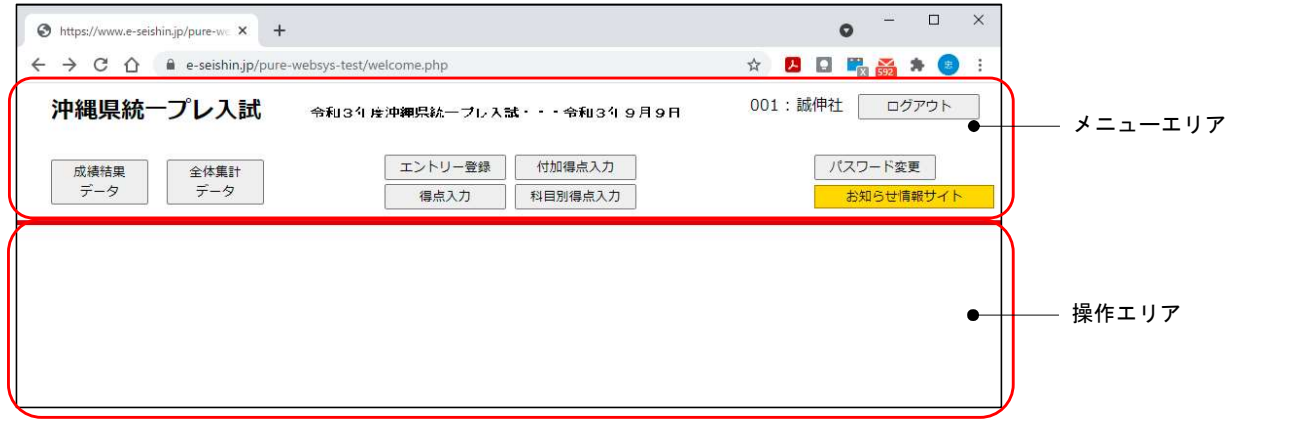

- ①メニューエリア
	- ・成績結果データボタン 成績結果閲覧画面を操作エリアに表示します。 素点データ・志望校判定データ・個人成績をダウンロード出来ます。 ※PDFファイルはWEB画面上でプレビュー可能。
	- ・全体集計データボタン プレ入試結果を集計・分析したデータを閲覧出来ます。
	- ・エントリー登録ボタン エントリー一覧画面を操作エリアに表示します。 エントリー情報の登録・修正・削除が出来ます。
	- ・得点入力ボタン 得点入力画面を操作エリアに表示します。 受験生単位で5科目の得点結果を登録・修正出来ます。
	- ・付加得点入力ボタン 付加得点入力画面を操作エリアに表示します。 受験生単位で3科目の付加得点を登録・修正が出来ます。
	- ・科目別得点入力ボタン 科目別得点入力画面を操作エリアに表示します。 科目単位で得点結果を登録・修正出来ます。
	- ・パスワード変更ボタン パスワード変更画面に移動します。 パスワードの変更が出来ます。
	- ・ログアウトボタン ログアウトします。
	- ・お知らせ情報サイトボタン プレ入試 INFORMATION画面に移動します。

②操作エリア

メニューエリアで押されたボタンの画面が表示されます。

4.パスワードの変更について

最初にログインした時にパスワードの変更を推奨します。

- 4-1.画面説明
- ①パスワード変更画面
	- パスワードの変更が出来ます。

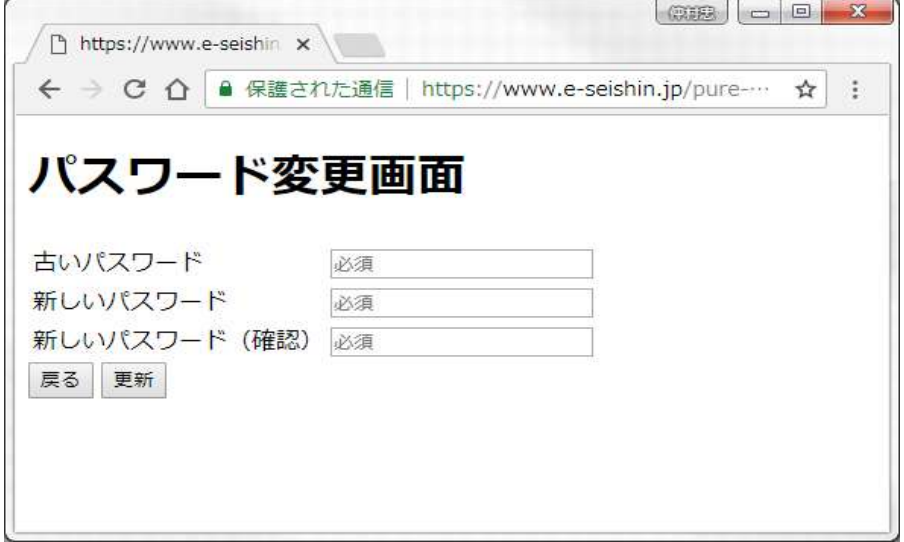

- 4-2.パスワードの変更方法
	- ①メニューエリアにある「パスワード変更」ボタンを押します。
	- ②パスワード変更画面に移動します。
	- ③古いパスワード・新しいパスワード・新しいパスワード(確認)を入力します。 ※パスワードは4桁以上8桁以内の数字で入力します。
	- ④「更新」ボタンを押して変更を完了します。

## 5. 成績結果データについて

成績結果データ画面から素点データ・志望校判定データをダウンロード出来ます。

#### 5-1.画面説明

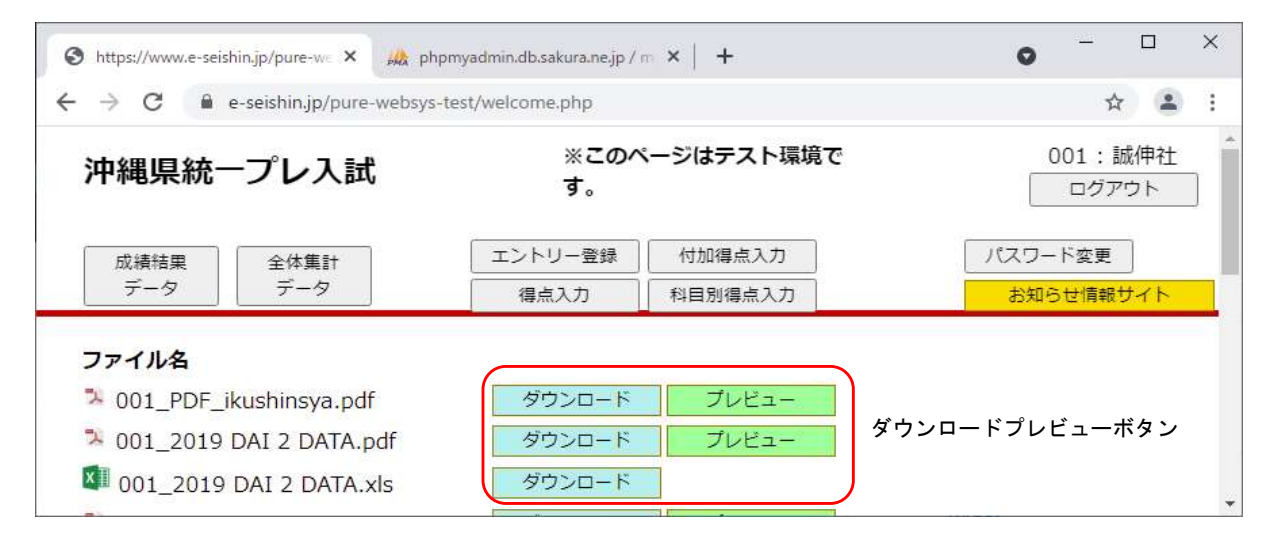

5-2.ファイルのダウンロード方法 ①メニューエリアの「成績結果データ」ボタンを押します。

②操作エリアにファイルの一覧が表示されます。

- ③ファイル名を確認し、ダウンロードまたはプレビューのボタンをクリックします。
	- ダウンロードボタンを押した場合 ダウンロード操作が開始されますので任意の場所を指定します。
	- プレビューボタンを押した場合 (PDFファイルのみ) Web上でPDFファイルが閲覧出来ます。

## 6.全体集計データ

#### 集計データを参照できます。

#### 6-1.画面説明

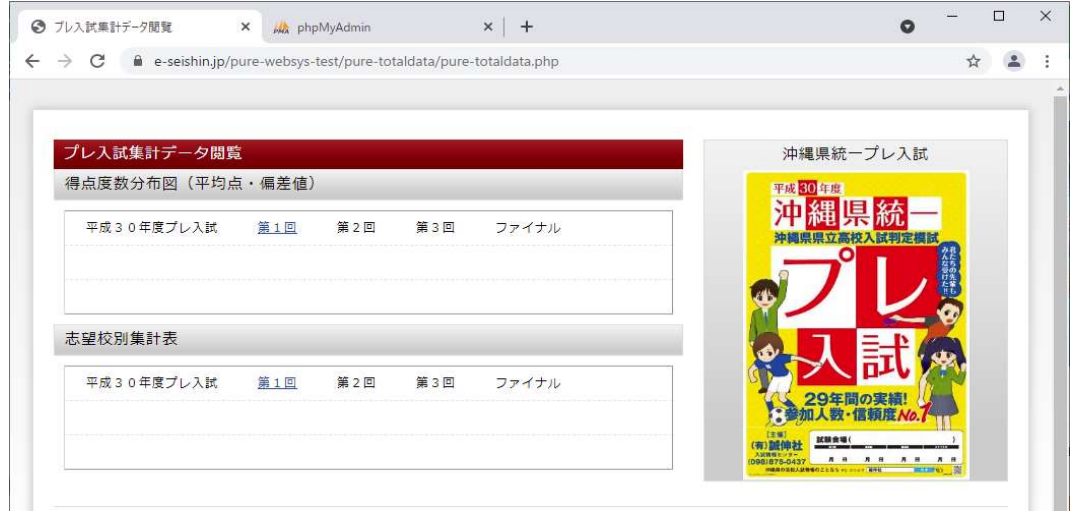

## 6-2.プレ入試集計データの閲覧方法

①閲覧したい回のリンクをクリックします。上部では、得点度数分布図(平均点・偏差値)、 下部では志望校別集計表を閲覧することができます。

②任意で選択したプレ入試集計データが表示されます。

## 7.エントリー登録について

エントリー画面は3つの画面から構成されており登録・編集・削除が出来ます。

#### 7-1.画面説明

①エントリー一覧画面

登録されたエントリー情報の一覧が確認出来ます。

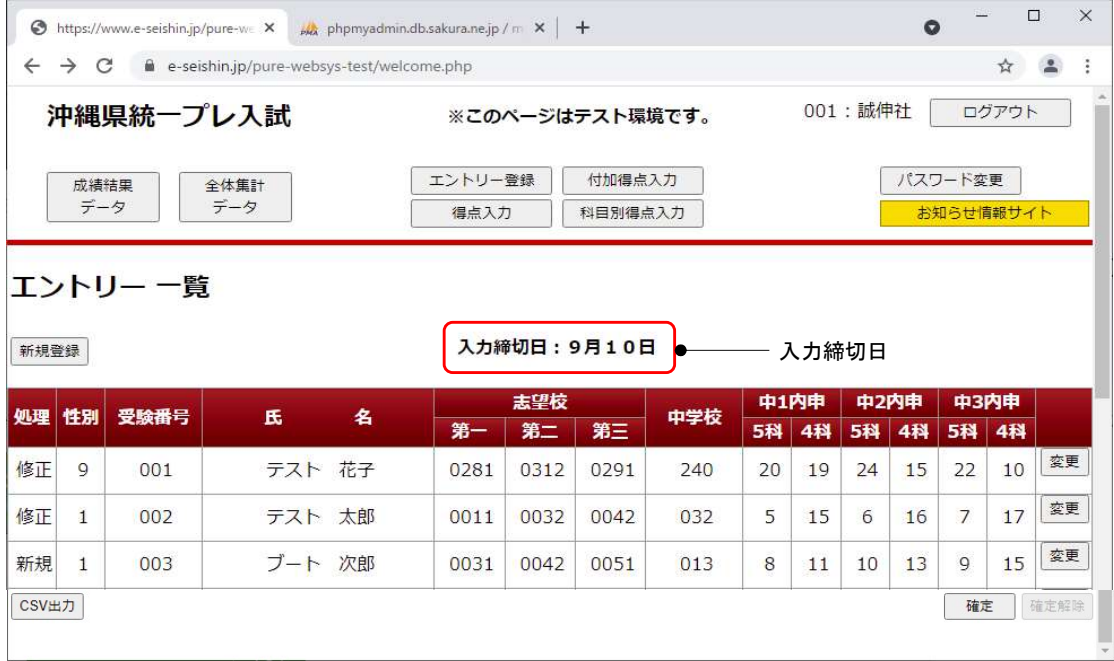

#### ②エントリー登録画面

塾生の新規登録を行います。

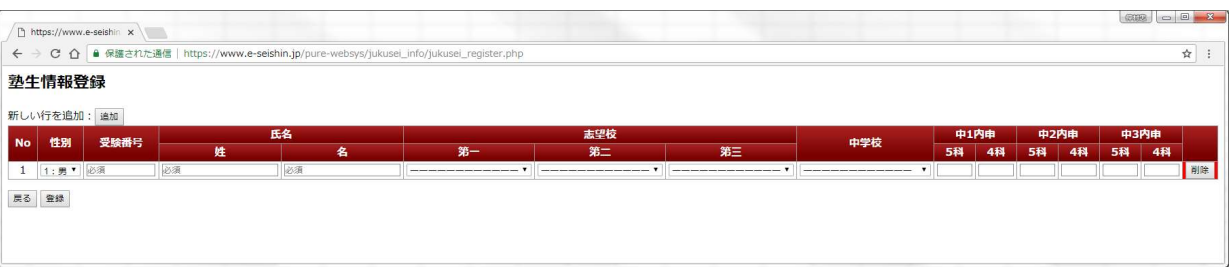

#### ③エントリー編集画面

エントリーの編集・削除を行います。

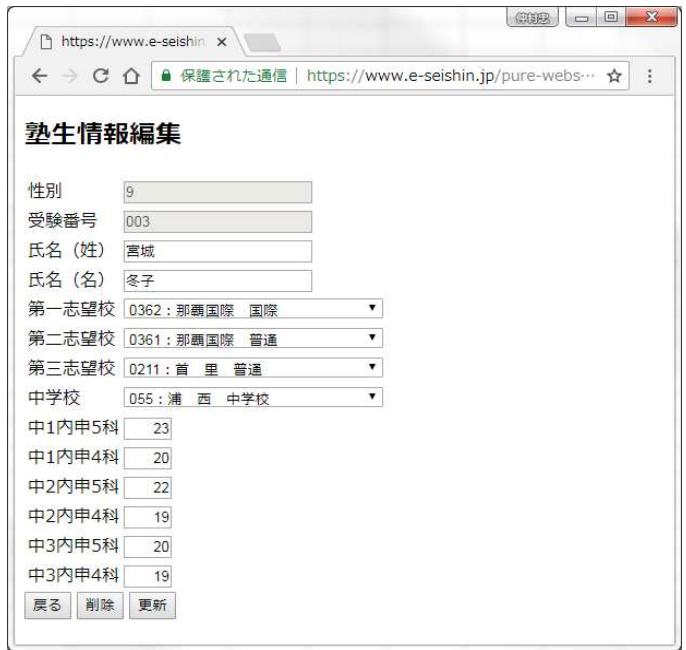

7-2.エントリーの新規登録方法

①エントリー一覧画面から「新規登録」ボタンを押します。

②操作エリアにエントリー登録画面が表示されます。

③必要項目やその他の項目を入力します。

④「登録」ボタンを押すと確認メッセージが表示されますので「OK」を押して登録を 完了します。

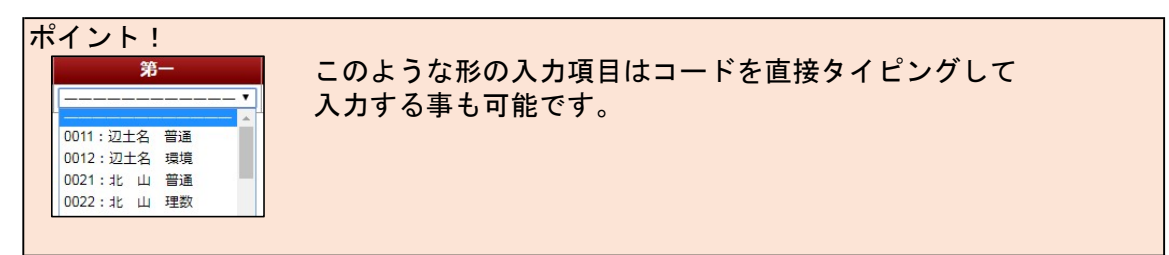

7-3.エントリーの編集方法

①エントリー一覧画面から編集したい塾生を探し「変更」ボタンを押します。

- ②エントリー編集画面に移動しますので、変更したい項目を編集します。
- ③「変更」ボタンを押すと確認メッセージが表示されますので」「OK」を押して編集を 完了します。

7-4.エントリーの削除方法

①エントリー一覧画面から削除したい塾生を探し「変更」ボタンを押します。

②エントリー編集画面に移動します。

③「削除」ボタンを押すと確認メッセージが表示されますので」「OK」を押して削除を 完了します。

※削除されたコードの使い回しは出来ません。

7-5.確定ボタンの機能

画面の右下に「確定」ボタンがあります。 「確定」ボタンを押すことにより、誠伸社へ入力完了を知らせる機能です。

7-6. CSV出力ボタンの機能

画面の左下に「CSV出力」ボタンがあります。 「CSV出力」ボタンを押すことにより、入力したエントリーをCSVファイルとして ダウンロード出来ます。

## 8.得点入力について

得点入力画面は1つの画面で上部に登録・編集機能、下部に一覧機能と別れた構成に なっています。

8-1.画面説明

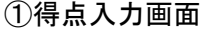

上部(登録・編集機能)

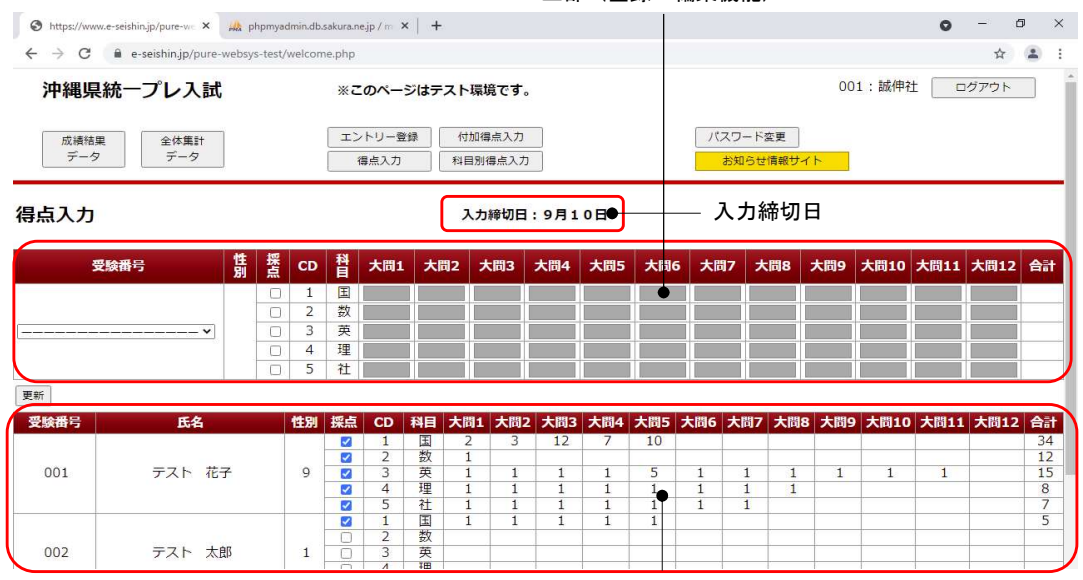

下部(一覧表示機能)

- 8-2.得点の登録・編集方法
	- ①上部(登録・編集機能)にある受験番号をクリックし、登録・編集したい番号を選択 します。

②下部になる得点情報が上部に反映されます。

③登録したい科目の行にある「採点」にチェック(入っている場合そのまま)を付けます。

④大問1~12に得点を入力します。

⑤「更新」ボタンを押すと確認メッセージが表示されますので「OK」を押して登録を完 了します。

⑥登録した内容が下部に反映されます。

ポイント! 大問1~12はテストのたびに大問数、得点の最大値は管理者により設定される 為に毎回変更します。

#### 8-3.確定ボタンの機能

画面の右下に「確定」ボタンがあります。 「確定」ボタンを押すことにより、誠伸社へ入力完了を知らせる機能です。

8-4. CSV出力ボタンの機能

画面の左下に「CSV出力」ボタンがあります。 「CSV出力」ボタンを押すことにより、入力した得点情報をCSVファイルとして ダウンロード出来ます。

## 9. 付加得点入力について

付加得点入力画面は1つの画面で上部に登録・編集機能、下部に一覧機能と別れた構成に なっています。

9-1.画面説明

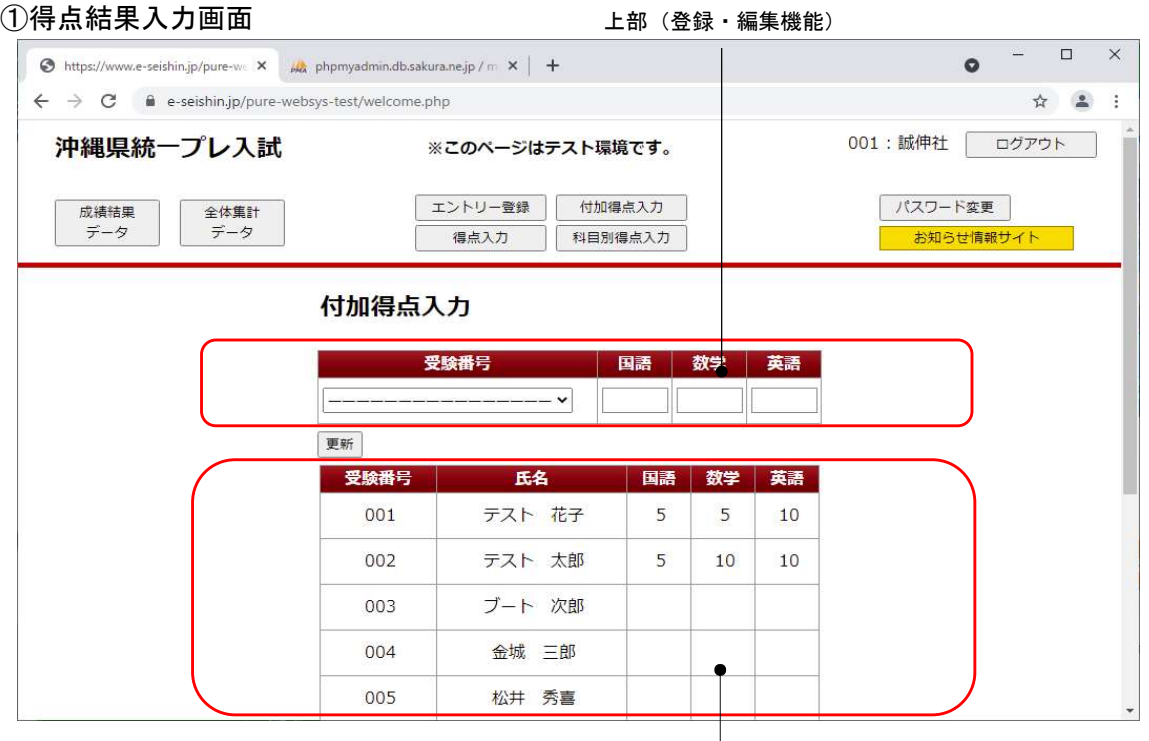

- 9-2. 付加結果の登録・編集方法
	- ①上部(登録・編集機能)にある受験番号をクリックし、登録・編集したい番号を選択 します。

②下部になる付加得点情報が上部に反映されます。

③国語・数学・英語の欄に得点を入力します。

⑤「更新」ボタンを押すと確認メッセージが表示されますので「OK」を押して登録を完 了します。

⑥登録した内容が下部に反映されます。

9-3.確定ボタンの機能

画面の右下に「確定」ボタンがあります。 「確定」ボタンを押すことにより、誠伸社へ入力完了を知らせる機能です。

下部(一覧表示機能)

9-4. CSV出力ボタンの機能

画面の左下に「CSV出力」ボタンがあります。 「CSV出力」ボタンを押すことにより、入力した付加得点情報をCSVファイルと してダウンロード出来ます。

科目別得点入力画面では、任意で選択した科目に対し、得点の登録・編集を行う事が 出来ます。

10-1.画面説明

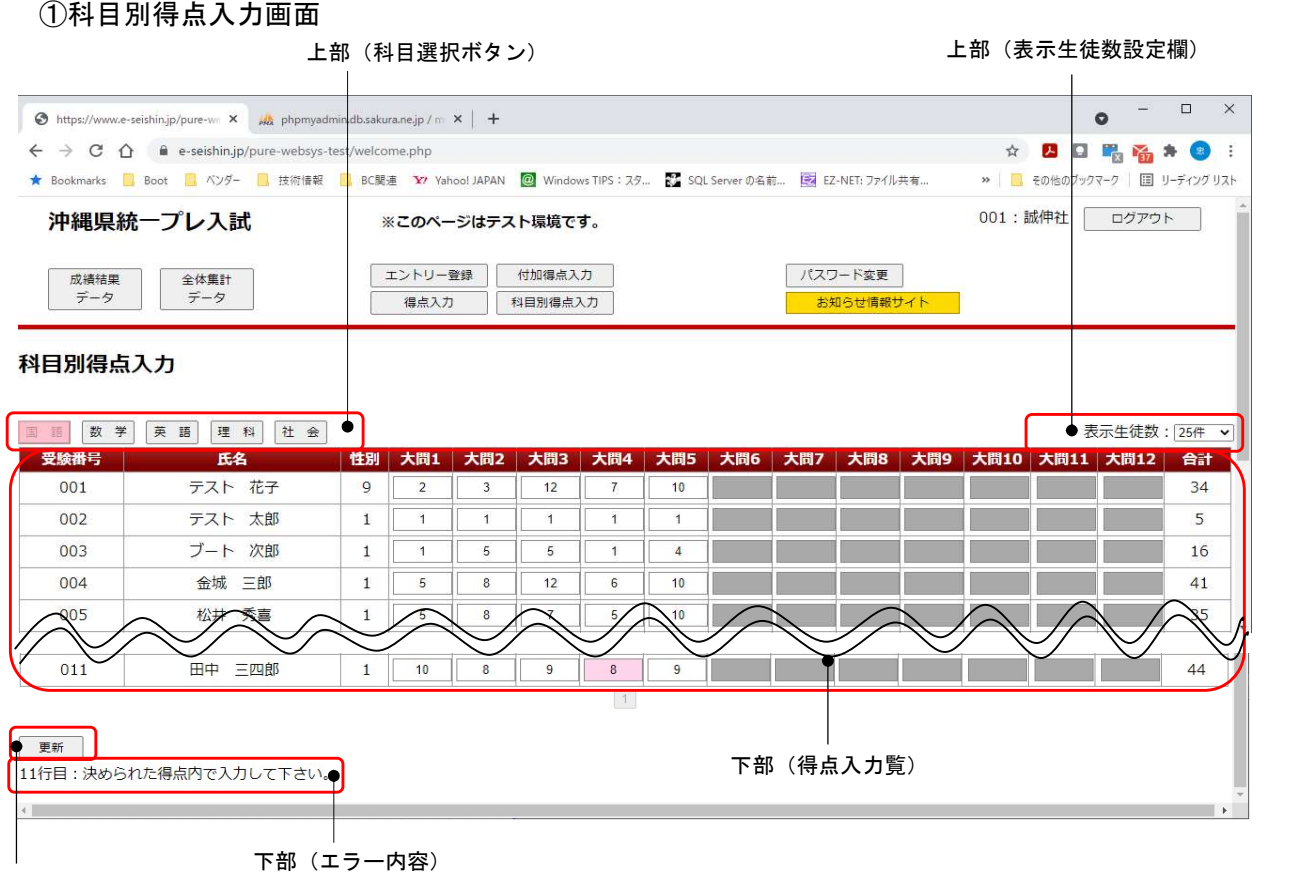

下部(更新ボタン)

10-2. 科目別得点の登録・編集方法

①上部の科目選択ボタンをクリックし科目を選択します。 ※科目変更時に確認メッセージが表示されます。 そのまま科目を変更したい場合は「OK」ボタンを押します。 保存したい場合は「キャンセル」を押し、科目変更をキャンセルします。

メッセージ:科目変更前に更新を行い入力内容を保存して下さい。

②選択された科目の得点を得点入力欄で入力します。

③得点を入力し、tabキーを押下し次の項目に移動すると得点合計が表示されます。

④「更新」ボタンを押すと登録が完了します。

10-3. 表示生徒数ボタンの機能

画面に表示する生徒数を設定します。 ※科目変更時と同様のメッセージが表示されます。